## **Comment insérer des images dans un texte ?**

## Insérer une image à **droite** d'un texte :

- 1. Écrire et formater\* le texte entièrement.
- 2. Choisir une image et la copier (clic droit + action copier).
- 3. Choisir la fin d'une ligne de ton texte et coller l'image (clic droit + action coller).
- 4. Clic droit sur l'image, choix « Formater l'image ».
- 5. Dans l'onglet « Type », cocher « au caractère ».
- 6. Cocher « conserver le ratio ».
- 7. Modifier la largeur pour diminuer la taille de l'image. Sa hauteur diminue automatiquement grâce à la case « conserver le ratio ».
- 8. Valider les choix par la touche « OK ».
- 9. Clic gauche sur l'image pour la déplacer à l'emplacement désiré (à droite du texte pour cet exemple.
- 10. Clic droit sur l'image, choix « Formater l'image ».
- 11. Dans l'onglet « adapter », saisir la valeur 1 cm dans les champs « gauche », « droite », « haut » et « bas » pour créer une marge autour de l'image puis valider par OK ».

## Insérer une image à **gauche** d'un texte :

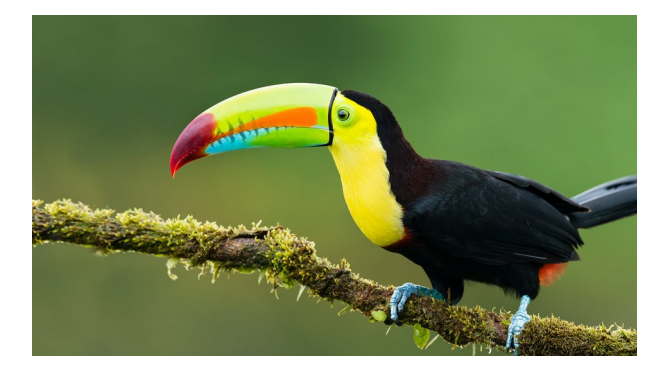

- 10. Clic droit sur l'image, choix « Formater l'image ».
- 11. Dans l'onglet « adapter », saisir la valeur 0,5 cm dans les champs « gauche », « droite », « haut » et « bas » pour créer une marge autour de l'image puis valider par OK ».

désiré.

\* **Formater** un texte c'est lui donner une taille de police, une couleur de police, mettre en gras ou en italique, souligner ou pas etc. ...

Insérer une image dans un texte comme ci-dessous :

Louis XIV, dit Louis le Grand ou le Roi-Soleil, né le 5 septembre 1638 au Château Neuf de Saint-Germain-en-Laye et mort le 1er septembre 1715 à Versailles, est un

Bourbons. Son règne de 72 ans est l'un des plus longs de l'histoire

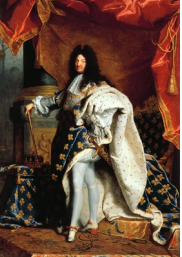

roi de France et de Navarre qui **régna du 14 mai 1643** à sa mort.

Né Louis, surnommé « **Electeur** Dieudonné », il monte sur le trône de France au décès de son père Louis XIII, quelques mois avant son cinquième anniversaire. Il est le 64e roi de France, le 44e roi de Navarre et le troisième roi de France issu de la dynastie des

d'Europe, et le plus long de l'Histoire de France.

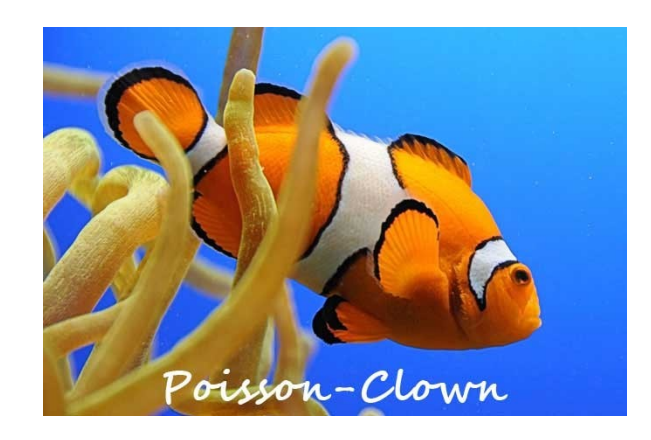

1. Écrire et formater\* le texte entièrement.

8. Valider les choix par la touche « OK ».

(clic droit + action coller).

6. Cocher « conserver le ratio ».

« conserver le ratio ».

2. Choisir une image et la copier (clic droit + action copier). 3. Choisir le début d'une ligne de ton texte et coller l'image

7. Modifier la largeur pour diminuer la taille de l'image. Sa hauteur diminue automatiquement grâce à la case

9. Clic gauche sur l'image pour la déplacer à l'emplacement

4. Clic droit sur l'image, choix « Formater l'image ». 5. Dans l'onglet « Type », cocher « au caractère ».